## **Учимся создавать презентацию**

Учебное занятие по информатике в VI классе

**Т. А. Саганович,**

учитель информатики высшей категории гимназии № 2 г. Пинска

**Основные изучаемые вопросы.** Понятие презентации. Понятие компьютерной презентации. Возможности программы создания презентации. Элементы интерфейса. Демонстрация готовой презентации.

#### **Цели урока:**

 Образовательная цель: формирование знания о назначении и возможностях программы для работы с компьютерными презентациями.

 Развивающая цель: создание условий для развития умений сотрудничать, коммуникативных способностей; развитие умений сравнивать, анализировать; обогащение словарного запаса.

 Воспитательная цель: создание условий для воспитания у учащихся умения работать самостоятельно; для воспитания внимательности, сосредоточенности, аккуратности при работе с ПК; воспитание информационной культуры.

**Тип урока:** урок усвоения новых знаний учащимися.

**Программное и методическое обеспечение урока:** программа MS PowerPoint; учебное пособие «Информатика, 6», §12; презентация primer.pptх.

#### **Ход урока**

Деление учащихся на команды проходит до начала урока. Заходя в кабинет, ученик достает из «черного ящика» жетон: зеленый жетон (1-я команда), желтый жетон (2-я команда).

#### **I. Организационный момент**

Проверка полной готовности учащихся к работе на уроке.

*– Вы уже догадались, что работать сегодня будем в группах. А значит, ваша отметка будет зависеть от работы всей команды.*

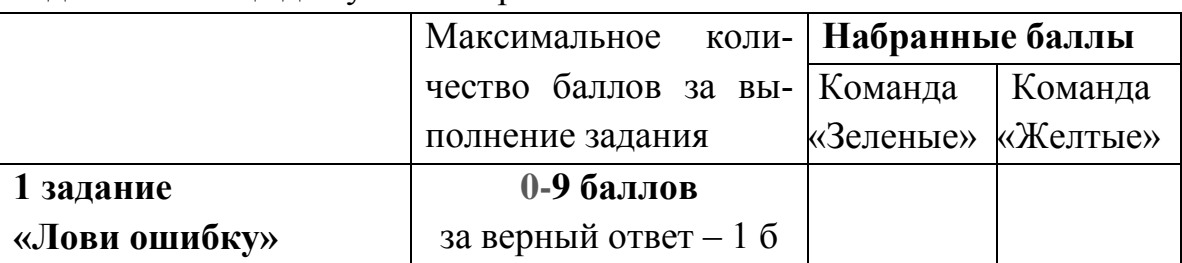

На доске таблица для учета набранных баллов:

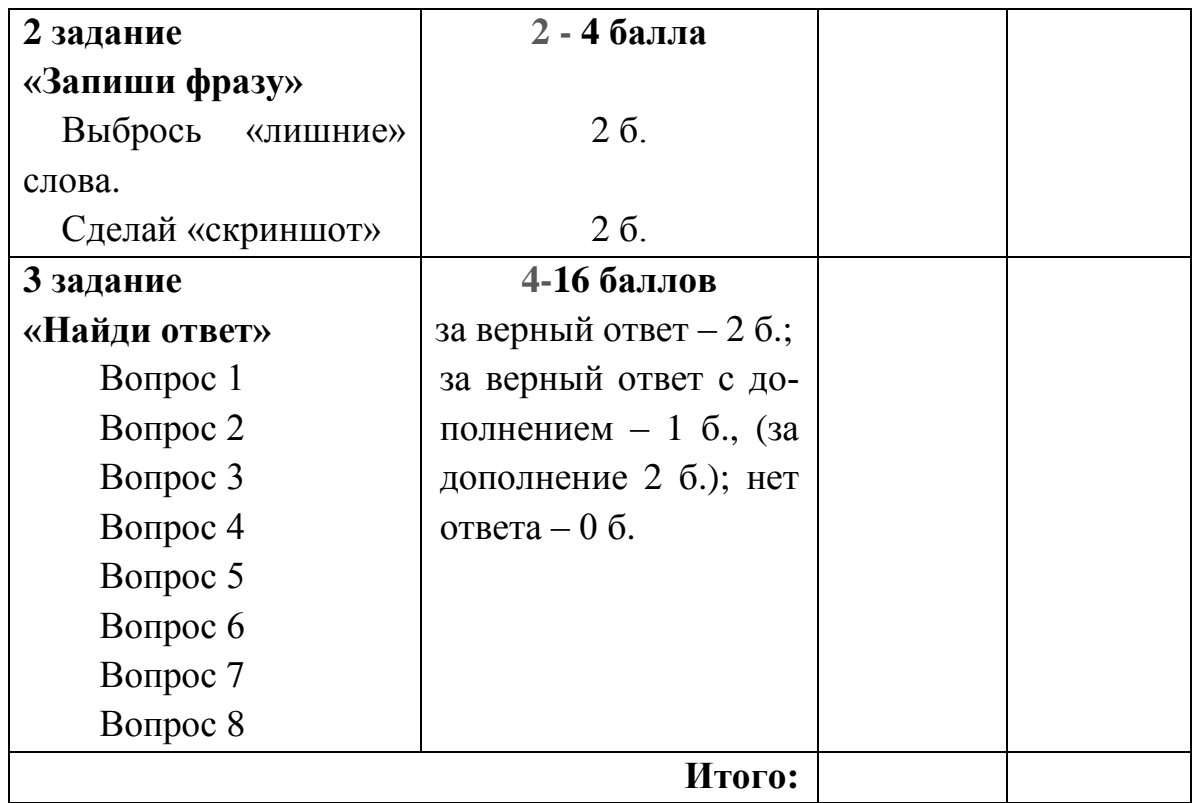

## **II. Обучение правилам безопасного поведения Задание «Лови ошибку»**

*– Учитывая, что это первый урок в четверти, необходимо повторить правила работы и безопасного поведения в компьютерном классе.* 

Прием «Лови ошибку». Ребята получают текст с ошибками на карточках.

*– Текст на карточках содержит ошибки. На прочтение и обдумывание вам дается 55 сек.* (Приём «Отсроченная реакция»)

## *Текст с ошибками*

## **Правила безопасного поведения в кабинете информатики**

- 1. Приходите в компьютерный класс в мокрой одежде, также можно приносить с собой еду и питье.
- 2. Не загромождайте рюкзаками проходы между партами.
- 3. Во время занятий перемещайтесь по классу без разрешения учителя. Избегайте нерезких движений.
- 4. Включайте и выключайте компьютер, когда вам захочется.
- 5. Работу за компьютером начинайте только после разрешения учителя.
- 6. Будьте внимательны, дисциплинированны, осторожны. Точно выполняйте указания учителя.
- 7. Обязательно проверьте, хорошо ли подсоединены провода к соответствующим разъемам и не прикасайтесь к задним стенкам системного блока и монитора.
- 8. Наблюдайте за работой компьютера. Обо всех необычных звуках и запахах необязательно сообщать учителю.
- 9. Все, что есть в рюкзаке, разложите на рабочем столе.
- 10.Сидите за компьютером прямо, не напрягаясь.
- 11.Нажимайте на клавиши мягко и используйте для этого посторонние предметы. Руки должны быть мокрыми.
- 12.Монитор должен находиться на расстоянии 35—40 см от ваших глаз, не придвигайтесь слишком близко.
- 13.Допустимое время работы с компьютером для учащихся 6-х классов неограниченно, потом следует сделать перерыв. Во время перерыва рекомендуется выполнить упражнения для глаз, физкультурную разминку.

*–Время истекло. Самый высокий в команде человек берет красную карточку*  (Приём «Игры в случайность»). *Я читаю правило, если прочитанное мной правило неверное, то вы поднимаете красную карточку и получаете право исправить ошибку* (Приём «Светофор»). *Обязательное условие дослушать, а потом поднять карточку* (Приём «Отсроченная реакция»)*.*

## *Карточка для контроля*

## **Правила безопасного поведения в кабинете информатики**

- 1. Приходите в компьютерный класс в мокрой (сухой) одежде, также можно (нельзя) приносить с собой еду и питье.
- 2. Не загромождайте рюкзаками проходы между партами.
- 3. Во время занятий перемещайтесь (не перемещайтесь) по классу без разрешения учителя. Избегайте нерезких (резких) движений.
- 4. Включайте и выключайте компьютер, когда вам захочется (только с разрешения учителя).
- 5. Работу за компьютером начинайте только после разрешения учителя.
- 6. Будьте внимательны, дисциплинированны, осторожны. Точно выполняйте указания учителя.
- 7. Обязательно проверьте, хорошо ли подсоединены провода к соответствующим разъемам (Не трогайте соединительные провода) и не прикасайтесь к задним стенкам системного блока и монитора.
- 8. Наблюдайте за работой компьютера. Обо всех необычных звуках и запахах необязательно (обязательно) сообщать учителю.
- 9. Все, что есть в рюкзаке, разложите (Не держите лишние предметы) на рабочем столе.

10. Сидите за компьютером прямо, не напрягаясь.

- 11. Нажимайте на клавиши мягко и используйте (не используйте) для этого посторонние предметы. Руки должны быть мокрыми (сухими).
- 12. Монитор должен находиться на расстоянии 35—40 (50—70) см от ваших глаз, не придвигайтесь слишком близко.
- 13. Лопустимое время работы с компьютером для учашихся 6-х классов неограниченно (20 минут), потом следует сделать перерыв. Во время перерыва рекомендуется выполнить упражнения для глаз, физкультурную размин-KV.

Учитель подводит итоги 1 задания, оценивает работу в группах. На доске записывает набранные баллы.

#### III. Мотивация учащихся на изучение нового материала.

Прием «Практичность теории»

– Прежде чем перейти к изучению нового материала, скажите, приходилось ли вам писать рефераты по какому-либо предмету, готовить выступления, доклады?

- При каких условиях ваш доклад слушали более внимательно?

- Если бы основные моменты вашего выступления сопровождались демонстрацией красочных изображений, фотографий, возрос бы интерес к вашему рассказу?

- Как называют такое сопровождение доклада?

#### IV. Изучение нового материала

Сообщение темы и целей урока.

 $-M$ ы начинаем изучать тему «Компьютерные презентации».

 $-A$  тема сегодняшнего урока «Презентация».

Планируется, что к концу урока вы будете знать:

о что такое компьютерная презентация,

о назначение и возможности программы PowerPoint.

- Попробуйте дать своё определение понятию «презентация».

– Посмотрите, как дается определение в учебнике. (стр. 85)

 $-Ka$ к вы понимаете понятие «компьютерная презентация»?

– Сравните с определением из учебника. (стр. 86)

## Задание 2 «Запиши фразу». (Работа с определениями)

– Команда «Зеленых» запишет определение понятия «презентация», а команда «Желтых» определение понятия «компьютерная презентация», выбросив «лишние» Слова. Время — 1мин. 30сек.

*– Давайте посмотрим, а может ваши одноклассники сделали ошибки в удалении лишних слов.* 

Группы обмениваются листами.

Исправить неточности карандашом. Обсудить ошибки, доказывать свою правоту

Учитель подводит итоги задания 2, оценивает работу в группах. На доске записывает набранные баллы.

#### **Физкультминутка для глаз.**

#### **V. Изучение нового материала**

#### **Задание 3 «Найди ответ».**

*– Найдите ответы на вопросы карточки, используя материал учебника.*

#### *Карточка к заданию «Найди ответ»:*

- 1. Что такое компьютерная презентация?
- 2. Зачем нужна программа PowerPoint?
- 3. Что такое «слайд»?

4. Назовите (еще четыре) основные возможности программы Power-Point, кроме создания и демонстрации компьютерной презентации.

5. Вам необходимо подготовить презентацию и сообщение к уроку истории. Какой режим просмотра презентации вы выберете?

6. На прошлой неделе вы подготовили презентацию. Однако сегодня вы осознали необходимость отредактировать один из слайдов презентации. Какой режим просмотра презентации вы выберете?

7. В своей презентации вы заметили, что порядок следования слайдов неправильный. В каком режиме можно его изменить?

8. Вы выступаете с докладом на уроке истории. Какой режим просмотра презентации лучше выбрать для демонстрации?

*Время — 5 мин* 

*– Затем обсудим ваши ответы вместе.*

### *Обсуждение ответов*

*– Выберем команду игрок, которой будет отвечать первым. Это будет та команда, в составе которой находится учащийся, родившийся 16 февраля.* (Приём «Игры в случайность»).

*{определяем первого}*

*– учащийся, родившийся 16февраля (кто?), будет отвечать на 1 вопрос (Даша).* 

*… Отвечающий (Даша) выбирает следующего отвечающего из другой команды …*

Учитель подводит итоги задания 3, оценивает работу в группах. На доске записывает набранные баллы.

– В карточку рефлексии перенести свои баллы за выполнение заданий «Лови ошибку», «Запиши фразу», «Найди ответ» и заполнить колонку «Итого».

#### VI. Демонстрация готовой презентации. Практическая работа

Демонстрация учителем готовой презентации с пояснениями.

– Вы уже знаете, что создавать и демонстрировать презентации мы будем с помощью программы PowerPoint. Зная, что эта программа входит в состав пакета Microsoft Office, скажите, как ее запустить?

- После запуска программы PowerPoint открывается окно. Многие элементы окна программы PowerPoint вы уже знаете. Обратим внимание на незнакомый вам элемент окна - это область Выбор режима просмотра.

– Область Выбор режима позволяет переключать режимы Обычный, Сортировщик, Показ слайдов. В режиме Сортировщик можно только копировать, удалять, изменять порядок следования слайдов. Режим Показ слайдов позволяет демонстрировать презентацию, начиная с текущего слайда.

- Есть ли вопросы?

- Ваша задача, пользуясь карточкой-инструкцией, научиться открывать и просматривать готовую презентацию, а также попробуйте выполнить некоторые операции со слайдами.

### Карточка-инструкция

#### Задание 1. Запустить программу PowerPoint.

 $\Pi$ уск  $\rightarrow$  Программы  $\rightarrow$  Microsoft Office  $\rightarrow$  Microsoft Office PowerPoint.

### Задание 2. Открыть презентацию primer.pptx.

 $1$  способ.

Кнопка «Office»  $\rightarrow$  Открыть  $\rightarrow$  primer.pptx

 $2$  способ.

Комбинация клавиш Ctrl+O.

### Задание 3. Продемонстрировать презентацию.

 $1$  способ.

В области *Выбор режима* кликнуть кнопку **П** (для окончания демонстрации нажать клавишу Esc) 2 способ.

Меню Показ слайдов → Начать показ ...

## Задание 4. Поменять местами четные и нечетные слайлы

В области Выбор режима кликнуть кнопку Выделить слайд.

Перетащить слайд с нажатой левой кнопкой мыши.

## **Задание 5.**

**Удалить слайды под номерами 3, 6, 8, 9, 10** 

1 способ.

Выделить слайд.

Нажать клавишу Delete.

## 2 способ.

Выделить слайд. Вызвать контекстное меню → Удалить слайд.

За *10 мин* до конца урока проверить практическую часть. Выставить баллы за практическую работу и отметку за работу на уроке в карточке рефлексии

## **VII. Домашнее задание**. За 5 *мин* до конца урока

§12, написать конспект.

*Карточку "Основные элементы окна программы PowerPoint» вклеить в конспект*.

Основные элементы окна программы PowerPoint

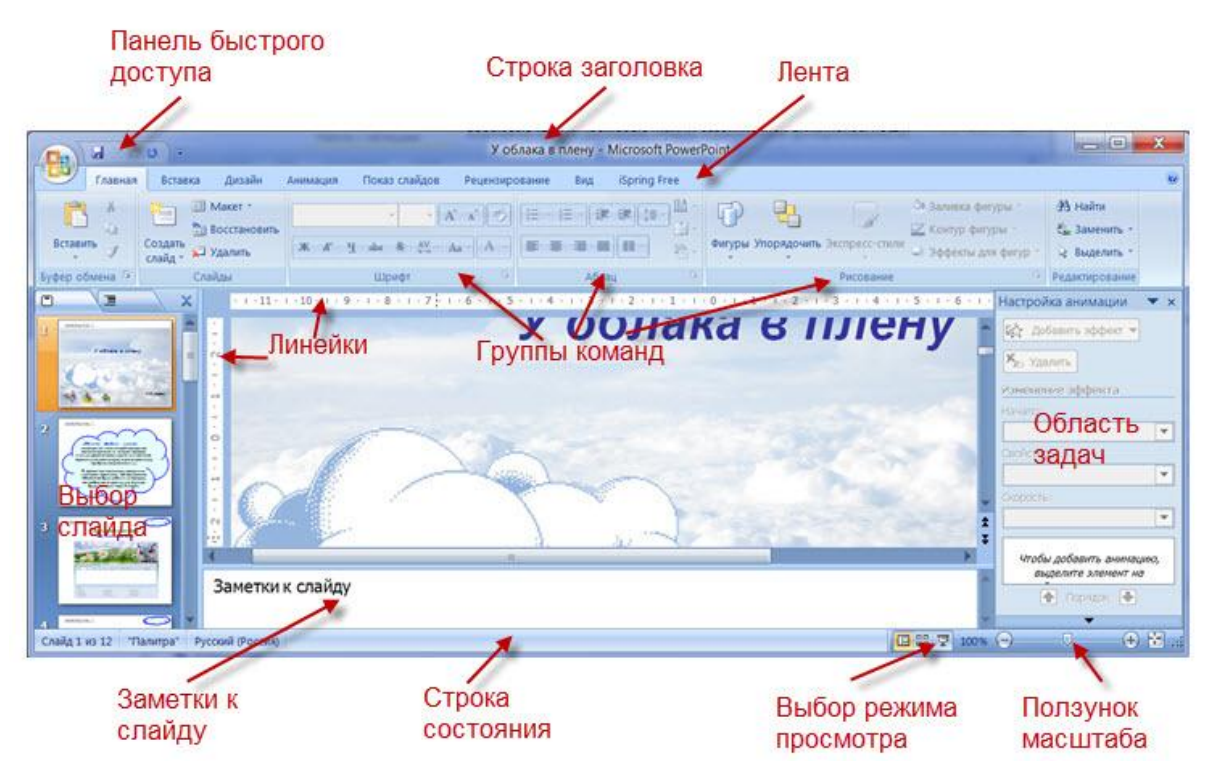

## **VIII. Подведение итогов урока. Рефлексия**

Учащиеся сдают карточку-рефлексию учителю.

*–Каждый по желанию выберет себе фразу на рефлексивном экране и закончит ее самостоятельно.*

*– Послушаем, что же было интересным, что нового узнали, чему научились.*

# Карточка-рефлексия

Фамилия, имя

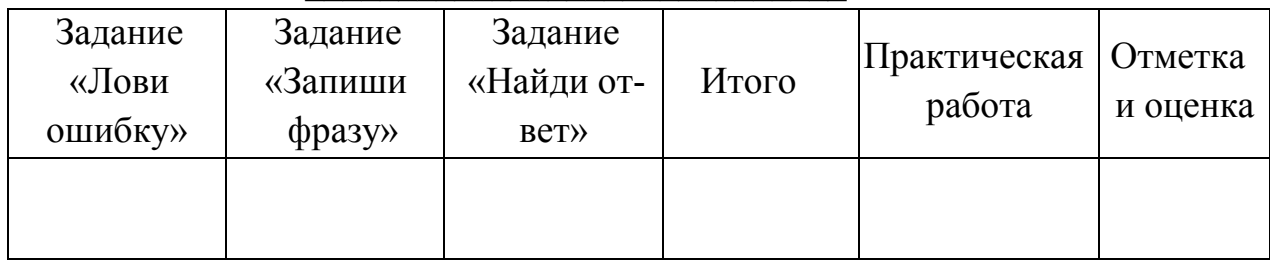

«Рефлексивный экран». Выбери себе фразу и закончи ее:

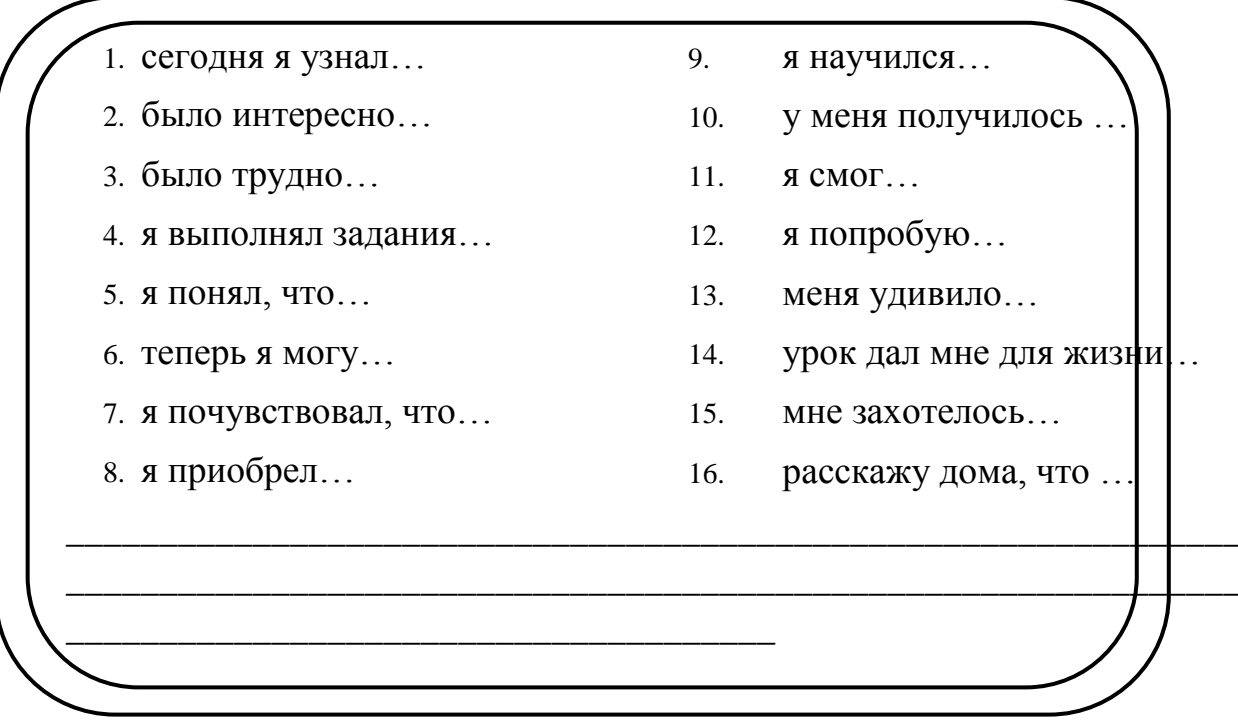